# **Комплект 4G/LTE оборудования RF-Link R900**

## **Об этом документе**

Этот документ является кратким руководством по установке и настройке комплекта RF-Link R900.

Комплект состоит из двух частей: внутреннего и уличного блоков.

## **Панели устройств**

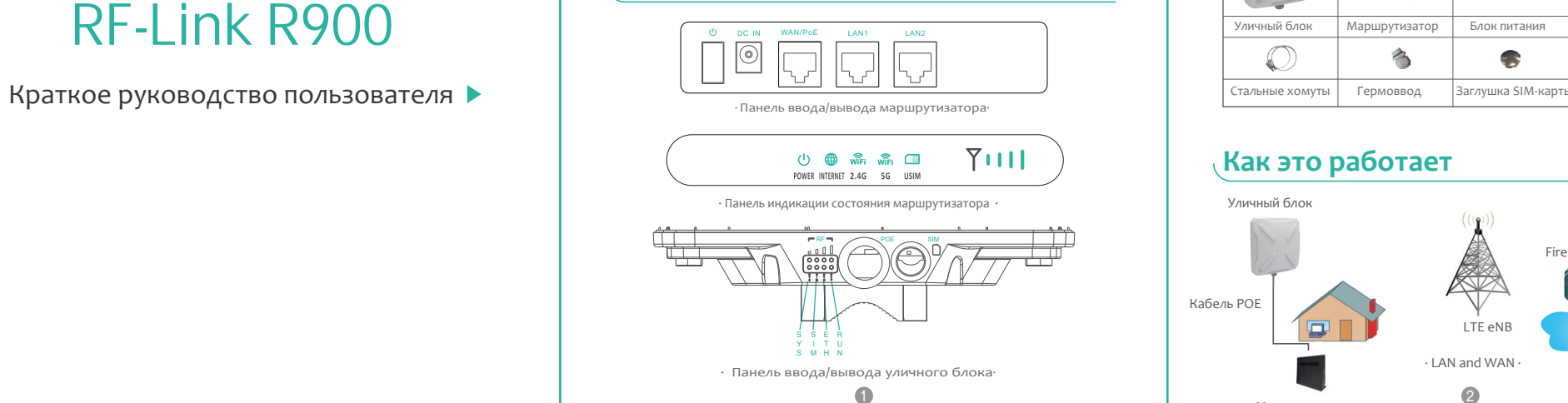

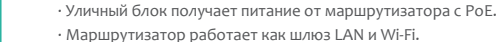

· Уличный блок подключается к сети LTE.

**Настройка оборудования**

#### ОСТОРОЖНО !

#### **Выбор места установки**

·Прежде чем начать, убедитесь, что Вы знакомы со всеми процедурами предовращения несчастных случаев, необходимыми при работена высоте и с электричеством. НЕ устанавливайте уличный блок во время грозы.

·Уличный блок можно установить на антенной мачте или на стене с помощь прилагаемого монтажного кронштейна.

·Выберите точку крепления, достаточно прочную, чтобы удерживать уличный блок даже при сильном ветре.

·При выборе места для установки уличного блока помните, что передняя панель блока должна быть направлена на ближайшую базовую станцию Вашего сотового оператора. Вам не обязательно видеть базовую станцию. Однако, если Вы испытываете трудности с приемом сигнала, подключение по линии прямой видимости может дать лучшие результаты.

#### **Установка SIM-карты в слот**

#### Л ОСТОРОЖНО!

·Перед установкой SIM-карты убедитесь, что уличный блок выключен. Рекомендуется НЕ подключать кабель PoE при выполнении этого шага. В противном случае SIM-карта может быть повреждена.

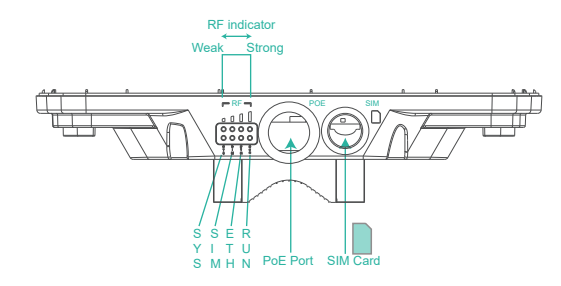

·Для получения наилучшего уровня радиосигнала и качества соединения, антенна уличного блока должна быть направлена непосредственно на базовую станцию. Для поиска наилучшего направления пользователь может медленно повернуть корпус уличного блока, для поиска наилучшего сигнала. Уровень мощности радиосигнала можно наблюдать с помощью светодиодов RF, установленных на нижней панели, как показано выше. Чем больше светодиодов горит, тем выше уровень сигнала.

## **Комплектация**

·Убедитесь, что у Вас есть все необходимое для правильной настройки устройства.

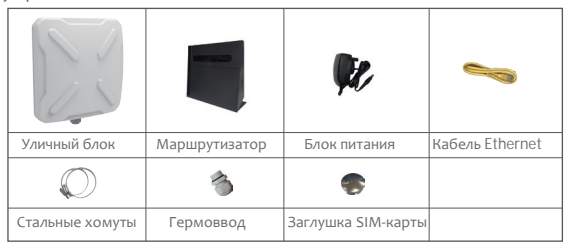

## **Как это работает**

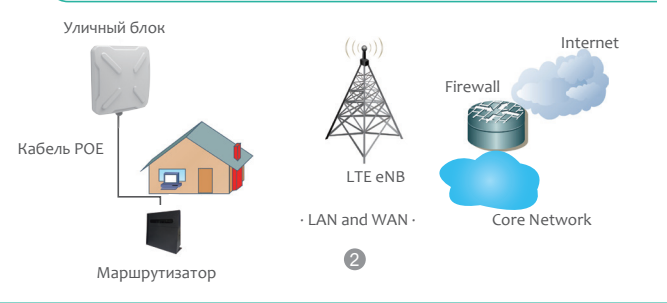

#### **Соединение уличного блока с маршрутизатором**

·Проложите кабель Ethernet CAT5e (не входит в комплект) от предполагаемого места установки маршрутизатора к желаемому расположению уличного блока. Максимальное расстояние кабеля CAT5e ограничено 100 метрами.

·Если Вы используете удлинители кабеля для покрытия большего расстояния, может произойти затухание сигнала.

·Если Вы собираетесь использовать кабельные зажимы или другие методы для закрепления кабеля, пока не затягивайте их. Оставьте кабель свободным до завершения установки маршрутизатора и уличного блока.

·Чтобы подключить кабель Ethernet CAT5e:

Шаг 1. Пропустите кабель CAT5e через гермоввод.

Шаг 2. Подключите конец кабеля Ethernet CAT5e к порту PОE уличного блока. Шаг 3. Заверните гермоввод в корпус уличного блока и плотно закройте заглушку SIM-карты.

**ФО** Убедитесь, Что Вы вставили SIM-карту в соответствущий разъем уличного блока.

3 and  $\overline{a}$  5 and  $\overline{a}$  5 and  $\overline{a}$  5 and 5 and 5 and 5 and 5 and 5 and 5 and 5 and 5 and 5 and 5 and 5 and 5 and 5 and 5 and 5 and 5 and 5 and 5 and 5 and 5 and 5 and 5 and 5 and 5 and 5 and 5 and 5 and 5 and 5

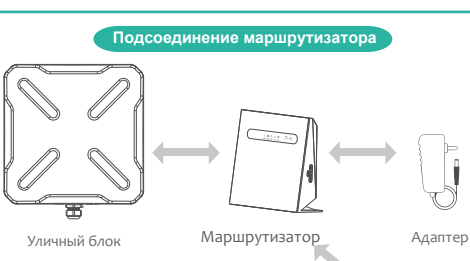

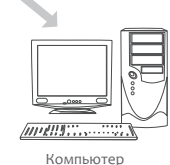

Шаг 1. Подключите кабель Ethernet CAT5e к порту WAN / PoE маршрутизатора.

#### ОСТОРОЖНО

·Не подключайте компьютер или коммутатор напрямую к порту PoE маршрутизатора из-за высокой мощности PoE.

Шаг 2.Подключите адаптер питания к маршрутизатору. Светодиод POWER загорится зелено-желтым постоянно после подключения.

Шаг 3. Подключите прилагаемый кабель Ethernet от компьютера к одному из разъемов LAN1 или LAN2 маршрутизатора .

6

## **Настройка оборудования**

#### **Вход на страницу настройки**

·Используйте браузер для доступа к веб-странице управления для настройки и управления уличного блока. Следующая процедура описывает, как использовать компьютер под управлением Windows 7 или более поздней версии и Internet Explorer для подключения к веб-странице уличного блока.

Шаг 1. Подключите правильно уличный блок .

Шаг 2. Запустите Internet Explorer, введите адрес http://192.168.1.1 в адресную строку и нажмите **Enter**.

Шаг 3. Введите **user name** и **password**, нажмите **Log In**.

Если введенные данные верны Вы попадете на страницу настройки.

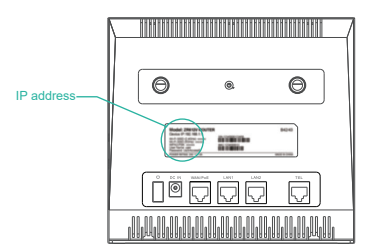

Имя пользователя и пароль можно посмотреть на обратной стороне маршрутизатора. По умолчанию **User Name**: admin **Password**: admin. Wi-Fi **SSID**: после двоеточия имя Вашей Wi-Fi сети. **WPA2-PSK**: после двоеточия пароль Вашей Wi-Fi сети.

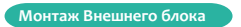

См. Инструкции по установке, чтобы правильно установить уличный блок.

#### Монтажный кронштейн

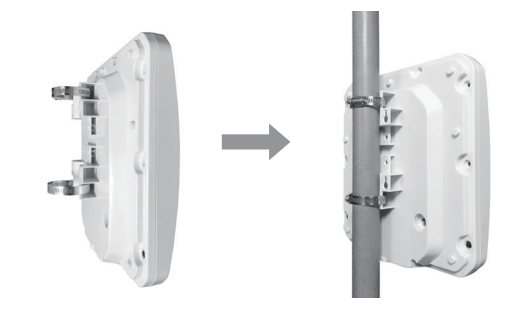

Подключение кабеля **PoE**

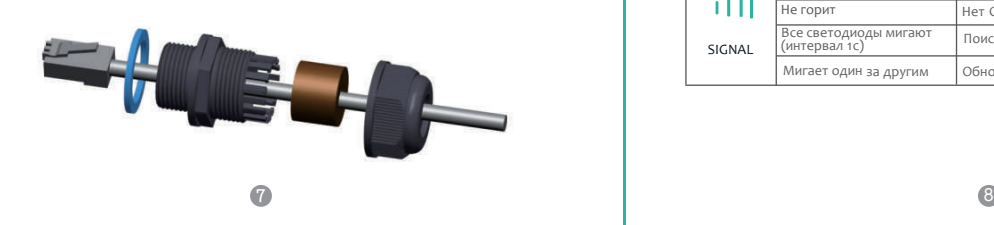

**Конфигурация LTE**

Шаг 1. Правильно подключите уличный блок и маршрутизатор.

- Шаг 2. Зайдите на страницу управления.
- Шаг 3. Выберите **Setting** → **Network** → **LTE Settings**.

Шаг 4. Установите режим подключения и режим сканирования.

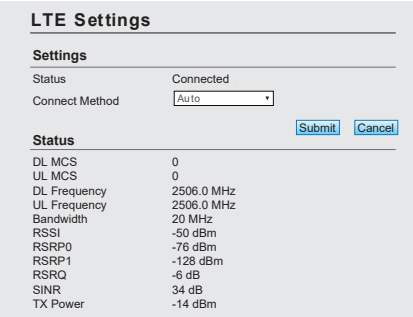

 Настройкой по умолчанию является автоматическое соединение и полное сканирование диапазона, если Вы хотите подключить сеть LTE в соответствии с Вашими потребностями, вы можете установить режим соединения как ручной и просто сканировать нужный диапазон.

### **Статус светодиодных индикаторов**

·При настройке уличного блока светодиодный индикатор будет иметь следующее состояние.

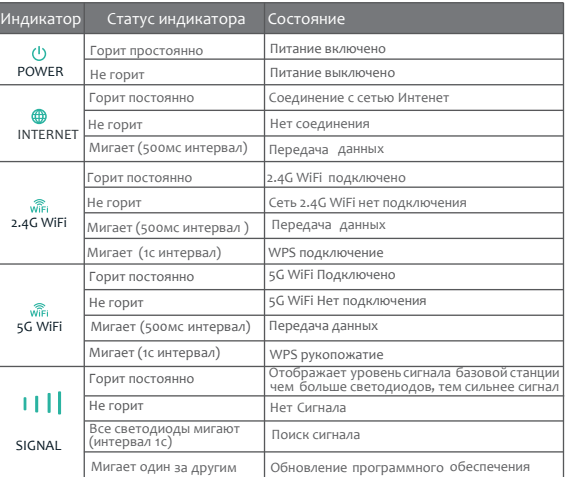

#### **Конфигурация Wi-Fi**

Шаг 1. Правильно подключите уличный блок и маршрутизатор.

Шаг 2. Войдите на страницу настроек.

Шаг 3. Выберите Setting → Wi-Fi → WLAN Setting.

Шаг 4. В области общих настроек установите диапазон Wi-Fi, включите или включите Wi-Fi с помощью кнопки **Enable**.

Шаг 5. В области настроек измените **SSID**, например: «LTE-Router».

Шаг 6. Для обеспечения безопасности данных рекомендуется изменить пароль Wi-Fi.

Шаг 7. Нажмите Save для сохранения настроек.

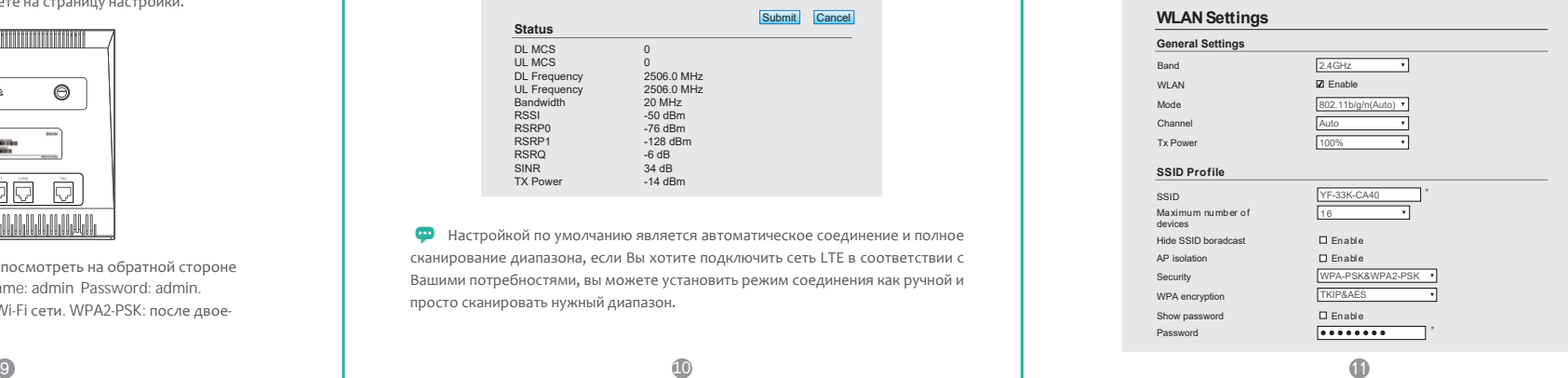